- 1. Login to Family Access
- 2. Click on Attendance Tab
- 3. Select the Enter Absent Request link

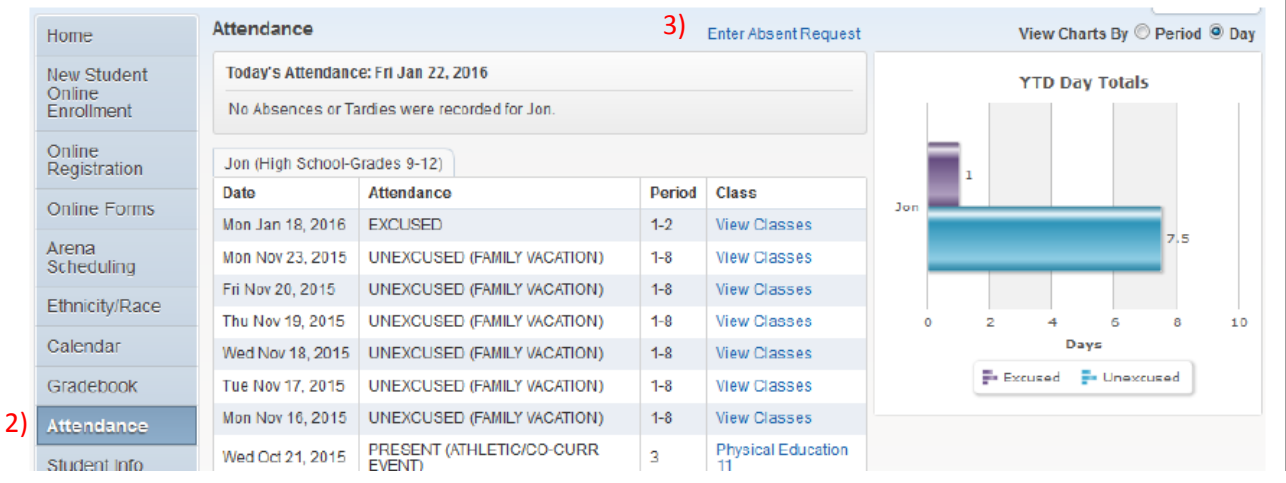

- 4. Select Add Request
- 5. Enter the Start Date and Time and the End Date and Time
- 6. Click the drop-down list to select a Reason why your student will be absent.
- 7. **Enter a Comment** (**mandatory** if your student is sick, need to enter the symptoms, flu, high fever, etc.)
- 8. Click Save The status will be pending and awaiting approval from the attendance office. You also have the capability to Edit the record as well as to Delete the request.

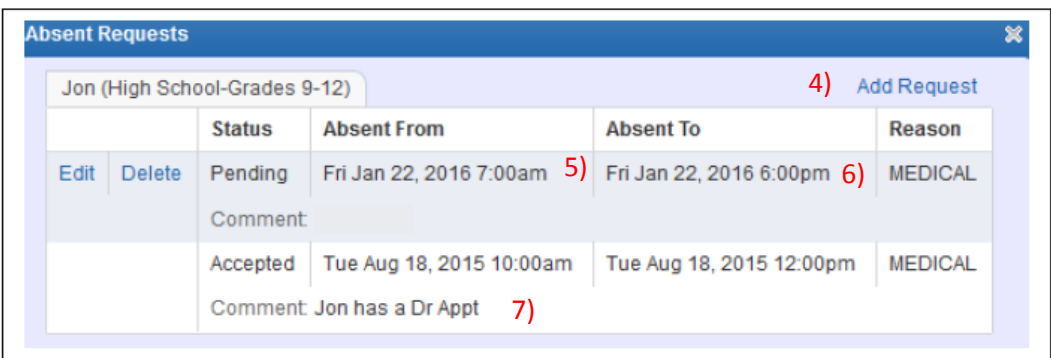

Family 1, Guardian 1 will receive an email stating an absence request has been added.

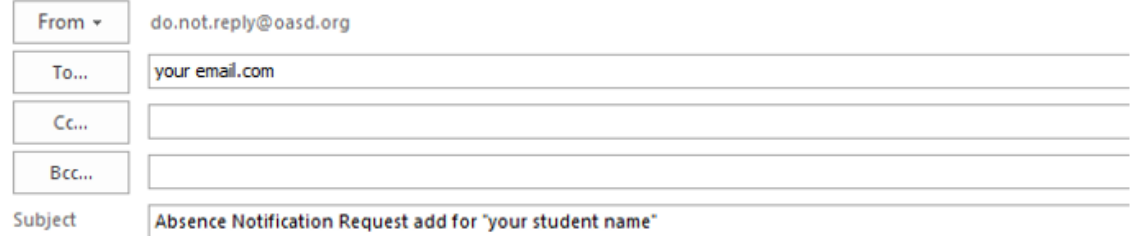

An Absence Notification Request has been submitted for "Your Student Name" by "Guardian/Parent that entered absence" on 10/12/2016. Absent from: 12/02/2016 at 7:00 AM to: 12/02/2016 at 3:00 PM Reason for Absence: 

OCONOMOWOC AREA SCHOOL DISTRICT District Web Site: www.oasd.k12.wi.us State: WI District Code: 4060 Student

## *Denied Request*

You may only excuse an absence within 48 hours of the absences. Absences older than 48 hours will remain unexcused. If your absence is Denied you will see this when you log on to your Family Access account and the reason will be in the School Comment .

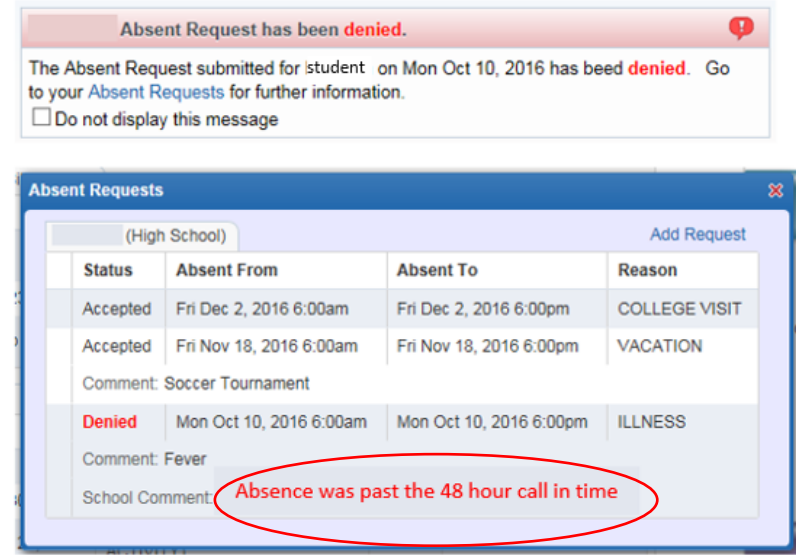